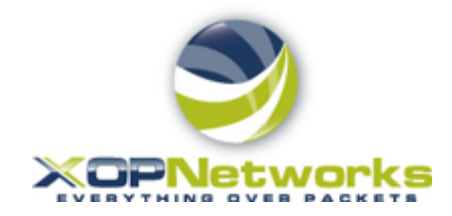

# *Firebar Conferencing Service Quick Start Guide*

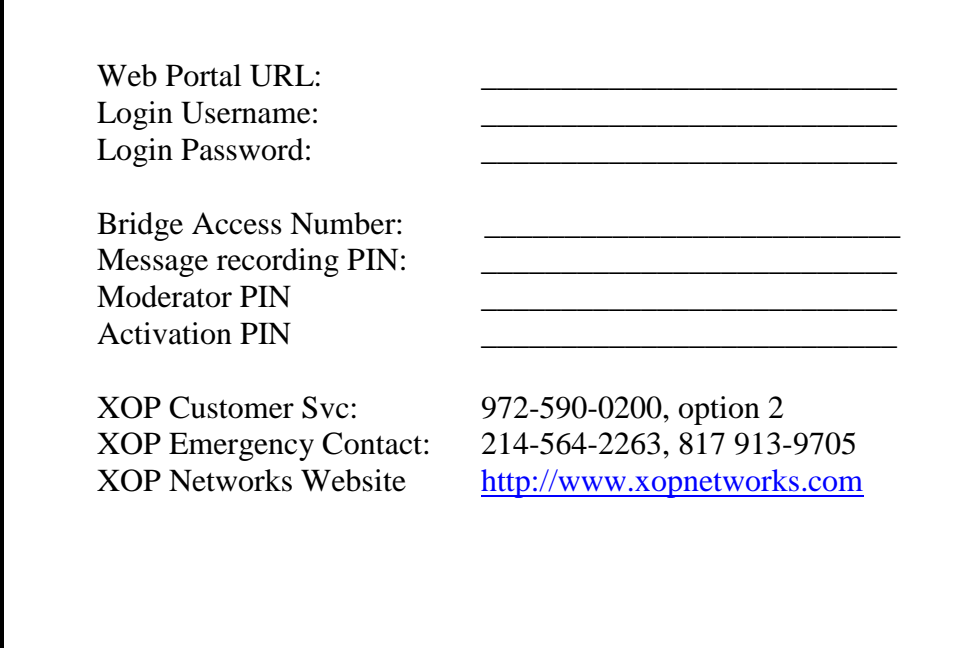

### Introduction

The XOP Networks Firebar Conferencing Service allows a number of out dialed voice calls to be launched triggered by an incoming phone call. As the out dialed calls are answered, the recipients are placed in an audio conference with the initiator. This service can be used by for e.g., a Fire Chief trying to get hold of Voluntary Firemen in an emergency situation.

The XOP Networks Firebar Conferencing Service is offered from its equipment located at data center near down town Dallas. The service is available nationwide.

Besides, sending out dialed calls, the XOP Networks' Firebar Service also sends a SMS based text message to recipient. The text message provides the dial in number and a PIN for the recipient to call back into the bridge, in case his/her connection is inadvertently dropped.

This Moderator Guide describes various steps required for you to be able to create your call out Groups, set up pre-recorded messages, set up Firebar Conferencing sessions and initiate Firebar Conferencing sessions when needed.

# Getting Started

The system's user interface can be accessed over the web. Log in using your user name and password listed on the front of this document. If not available, please contact your system administrator.

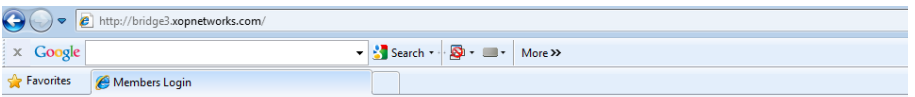

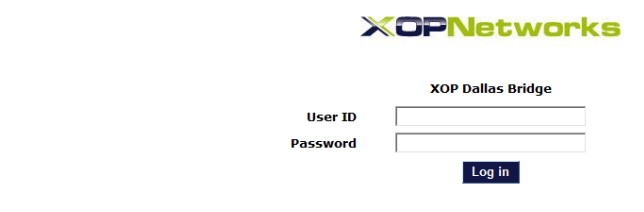

Figure 1 - Login Screen

Enter your user name and password. This will then bring you to the Moderator home screen.

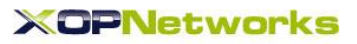

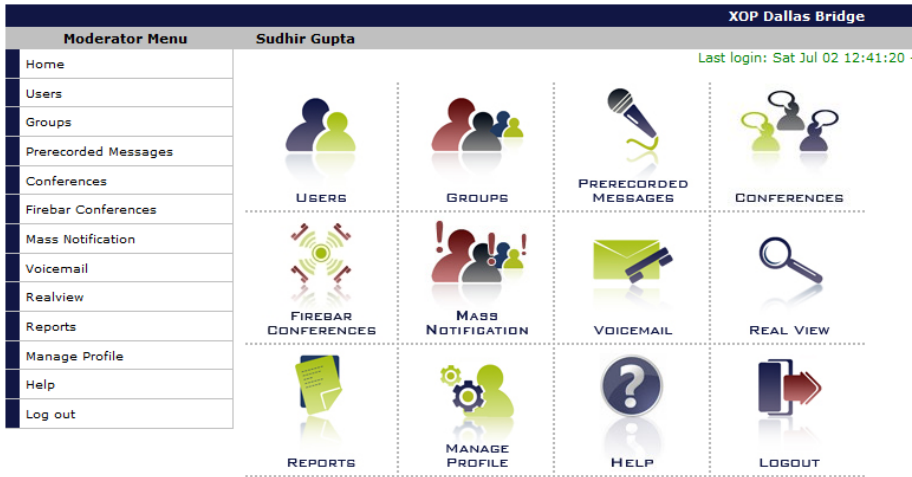

Figure 2 – Moderator Home Screen

From this screen you can manage your Users (contacts), place them into call out Groups, record messages, set up new Firebar Conferencing sessions and launch Firebar Conferencing sessions.

# How do I set up my Users?

Click on 'Users'. Next enter appropriate data in the User Set up form as shown below and then press 'Submit'.

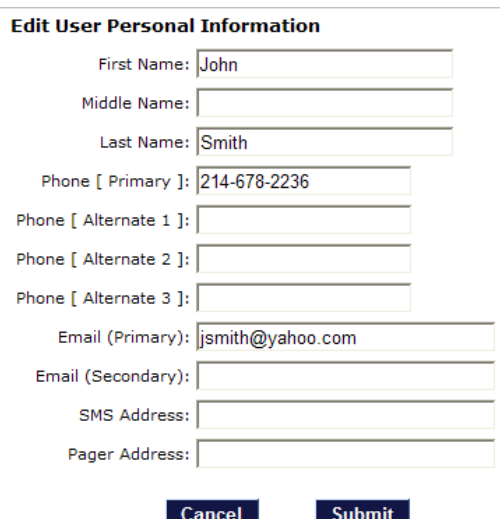

Figure 3 - User Set up screen

After you have created your Users they will be listed on the 'Defined Users' page as shown below:

| Joe user             |                     |                      |                         |               |  |  |  |
|----------------------|---------------------|----------------------|-------------------------|---------------|--|--|--|
| <b>Defined Users</b> |                     |                      |                         |               |  |  |  |
| Add                  |                     |                      |                         | <b>Delete</b> |  |  |  |
| No.                  | <b>User Name</b>    | <b>Personal Info</b> | <b>Group Membership</b> | <b>Delete</b> |  |  |  |
|                      | Chitra Gupta        | Edit                 | Edit                    | П.            |  |  |  |
| $\overline{2}$       | <b>Terry Moreno</b> | Edit                 | Edit                    | п.            |  |  |  |
| з                    | Mark Jones          | Edit                 | Edit                    | п.            |  |  |  |
| 4                    | John Smith          | Edit                 | Edit                    | Ч.            |  |  |  |

Figure 4 – List of Users screen

# How do I set up a call out Group?

After Users are created, you can place them in a call out group. Click on 'Groups'. Then click on 'ADD'. Next use CTRL + left mouse key to highlight the Users and place them into a group. Please remember to enter a name for your group in the space provided at the top. You can also select Users from the Address Book if applicable.

| <b>Joe user</b>                                                        |                                                                                                    |                                                                                                    |
|------------------------------------------------------------------------|----------------------------------------------------------------------------------------------------|----------------------------------------------------------------------------------------------------|
| <b>Edit Group</b>                                                      |                                                                                                    |                                                                                                    |
|                                                                        | Group Name: * board member grp                                                                                    | $\Box$ Shared with other moderators<br>4 Users                                                                     |
| <b>Select Group Members</b>                                            |                                                                                                    |                                                                                                    |
|                                                                        | Select from Ilsers                                                                                                | Select from Address Book                                                                                           |
| John Smith<br>Mark Jones<br><b>Terry Moreno</b><br><b>Chitra Gupta</b> |                                                                                                    | address book 2<br>address book1<br><b>Chris Bussey</b><br><b>Chris J Bussey-home</b><br>Chitra Cell                |
|                                                                        |                                                                                                    | Note: Use CTRL+Left mouse button to adjust group members while retaining the currently selected members.           |
| You may also upload a CSV file with group member information.          |                                                                                                    |                                                                                                    |
| File format: A comma separated file, with these fields:                |                                                                                                    |                                                                                                    |
| • ID string                                                            |                                                                                                    |                                                                                                    |
| • Location<br>• Department                                             | The "ID string" field cannot be blank. At least one of "First name" and "Last name" is required.                  |                                                                                                    |
| · First name<br>· Middle name                                          | At least one phone number or email address is also required.                                                      |                                                                                                    |
| · Last name<br>$\bullet$ Phone1 - Phone4                               |                                                                                                    | Important Note: Users that are defined in this upload file should not overlap any other groups.                    |
| • Email address<br>· Alternate email address<br>· SMS email address    | Defined Groups (List) page                                                                                        | For system-wide user and group uploads, for users that overlap groups, use the Add Multiple Groups function on the |
| • Pager email address                                                  |                                                                                                    | ド                                                                                                    |
| Example:                                                               | my-user-1, Building-2, Security, John, Q, Public, 5551212, 5551213, , , abc@def.com, , sms@def.com, pager@def.com |                                                                                                    |
|                                                                        |                                                                                                    |                                                                                                    |
|                                                                        | Upload:                                                                                                    | Browse                                                                                                    |
|                                                                        | Cancel                                                                                                    | <b>Submit</b>                                                                                                    |
|                                                                        |                                                                                                    |                                                                                                    |

Figure 5 – Group set up screen

After you have created all your Groups they will be listed on the 'Groups' page as shown below:

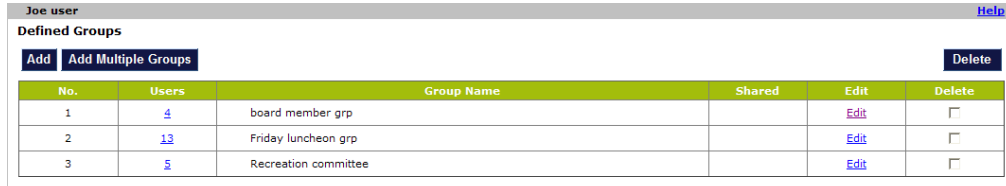

Figure 6 – List of Groups screen

# How do I record a Message?

You can record a message in your own voice that recipients of out dialed calls will hear as they pick up their handset. The message has two parts – Greeting and Message body. These two parts can be recorded separately. The system will automatically concatenate them to produce the complete message. In order to record a message in your own voice, please follow these steps:

- 1) Call the server access number shown on the front page
- 2) When prompted for a PIN, enter \*123#
- 3) When prompted for a Moderator PIN, enter the number listed on the front page
- 4) When prompted for a message number, pick any random number
- 5) Next, record your message
- 6) Next, check the message, re-record if necessary, otherwise Press 9 to save and exit. .

Next login to your account and click on pre-recorded messages. You will see that a \*NEW\* message has been added to your previously recorded messages.

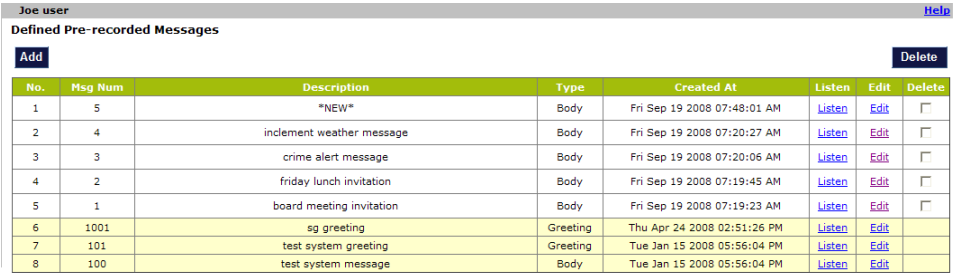

Figure 7 – \*New\* pre-recorded message screen

Next click on the 'edit' link to assign a name to the recorded message. In the example below, the message has been named 'Road Construction message'. You can also elect if the recorded message is a 'Greeting' or a 'Message Body'.

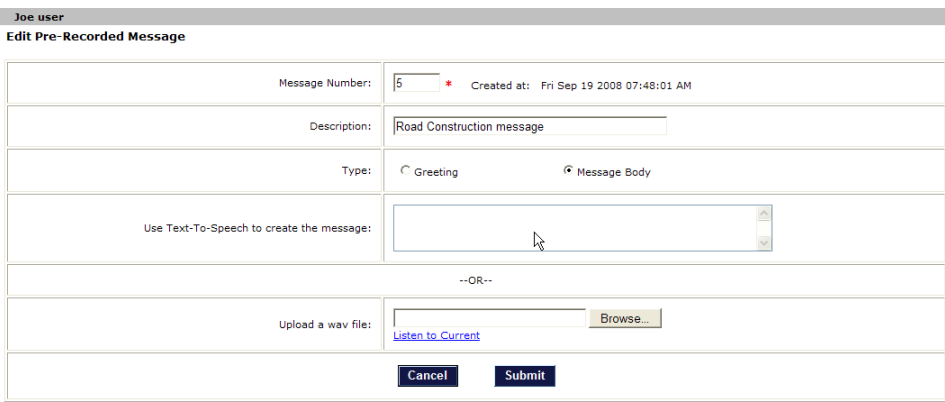

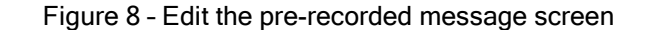

After you have set up a few messages they will be listed under the prerecorded messages link as shown below:

|                                      | Help<br>Joe user |                |                                  |             |                             |               |      |               |  |  |  |  |  |  |
|--------------------------------------|------------------|----------------|----------------------------------|-------------|-----------------------------|---------------|------|---------------|--|--|--|--|--|--|
|                                      | Message updated  |                |                                  |             |                             |               |      |               |  |  |  |  |  |  |
| <b>Defined Pre-recorded Messages</b> |                  |                |                                  |             |                             |               |      |               |  |  |  |  |  |  |
|                                      | Add              |                |                                  |             |                             |               |      | <b>Delete</b> |  |  |  |  |  |  |
|                                      | No.              | <b>Msg Num</b> | <b>Description</b>               | <b>Type</b> | <b>Created At</b>           | <b>Listen</b> | Edit | <b>Delete</b> |  |  |  |  |  |  |
|                                      | $\mathbf{1}$     | 5              | <b>Road Construction Message</b> | Body        | Fri Sep 19 2008 07:48:01 AM | Listen        | Edit | п             |  |  |  |  |  |  |
|                                      | $\overline{2}$   | 4              | inclement weather message        | Body        | Fri Sep 19 2008 07:20:27 AM | Listen        | Edit | п             |  |  |  |  |  |  |
|                                      | з                | з              | crime alert message              | Body        | Fri Sep 19 2008 07:20:06 AM | Listen        | Edit | п             |  |  |  |  |  |  |
|                                      | 4                | $\overline{2}$ | friday lunch invitation          | Body        | Fri Sep 19 2008 07:19:45 AM | Listen        | Edit | п             |  |  |  |  |  |  |
|                                      | 5                |                | board meeting invitation         | Body        | Fri Sep 19 2008 07:19:23 AM | Listen        | Edit | п             |  |  |  |  |  |  |
|                                      | 6                | 1001           | sa areetina                      | Greeting    | Thu Apr 24 2008 02:51:26 PM | Listen        | Edit |               |  |  |  |  |  |  |
|                                      | $\overline{7}$   | 101            | test system greeting             | Greeting    | Tue Jan 15 2008 05:56:04 PM | Listen        | Edit |               |  |  |  |  |  |  |
|                                      | 8                | 100            | test system message              | Body        | Tue Jan 15 2008 05:56:04 PM | Listen        | Edit |               |  |  |  |  |  |  |

Figure 9 – List of Pre-recorded Messages screen

## How do I set up a Firebar Conferencing Session?

Now that you have set up a few Groups and have a few recorded messages, you are ready to create a Firebar Conferencing session.

Please click on 'Firebar' and then click on 'ADD'. You should see a screen as shown below. Here you can assign a name for your Firebar Conferencing session, decide which Group(s) will get your message, select the greeting and the message body that will be sent. You can select how you plan to trigger the Firebar Conferencing Session - through web or through an incoming phone call or automatically at a scheduled time.

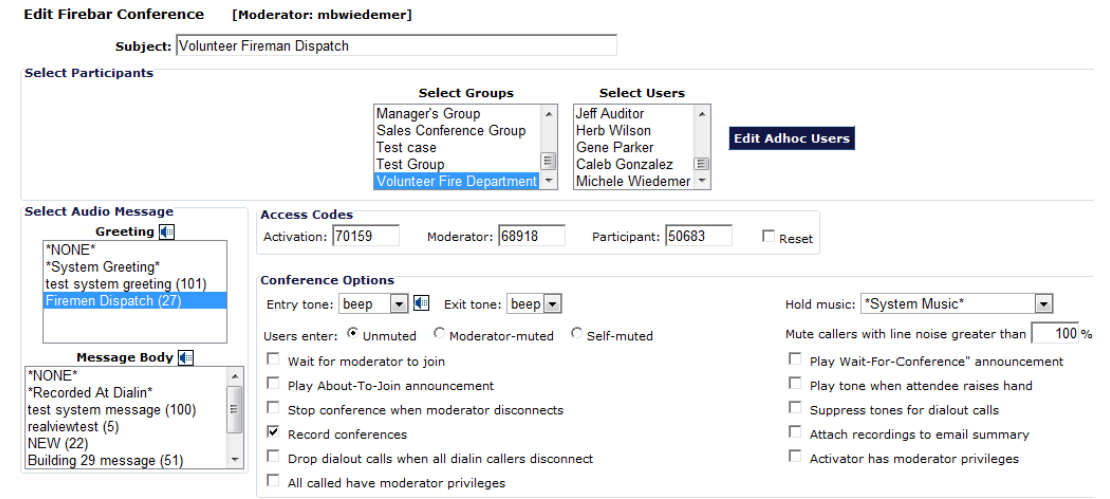

#### Figure 10 – Set up a Firebar Conferencing Session screen

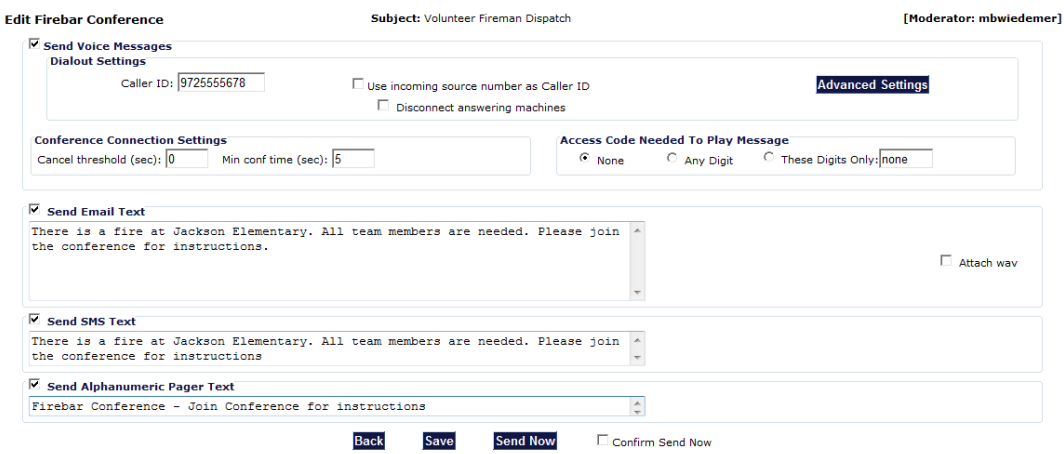

Figure 11 – The Advanced Page screen

You can use the 'Advanced' tab to add more details to your Firebar Conferencing session. You can enter the caller ID that you would like to be displayed on recipient's phones. You can enter text (limited to 1000 characters) in the email message area and/or SMS (limited to 150 characters) and/or send a page (limited to 50 characters). If selected, these messages will also be sent to the recipients in parallel with the voice calls.

Note, that a User's profile should contain SMS and Email and Pager email IDs before they will receive the text messages through those mediums.

## How do I trigger a Firebar Conferencing Session?

Once a Firebar Conferencing session has been established and saved, then you can trigger the associated Firebar Conferencing session in multiple ways.

You can log in to the user interface, access your Firebar session and trigger it from the Advanced Page by selecting 'Confirm Send Now' and then pressing 'Send Now' button.

You can also dial in to the server and trigger the Firebar Conferencing session using the Activation PIN associated with the Firebar Conferencing session.

If you selected the 'scheduled' at the time of creating your Firebar Conferencing session, the system will automatically trigger the Firebar Conferencing session at appropriate time. You can schedule 'recurring' Firebar conferences, that can be useful for periodic testing of the system e.g., a test call that occurs every Thursday at 3 pm.

### How do I see the results of my Firebar Conferencing Session?

The system keeps track of all the recipients who received the message, whose phones were busy or did not answer, or whose answering machines picked up the message instead. This information is provided on the 'Reports' page under a link called 'Detailed'. The Moderator can view the results online or download the file to his/her hard drive if necessary for further analysis..

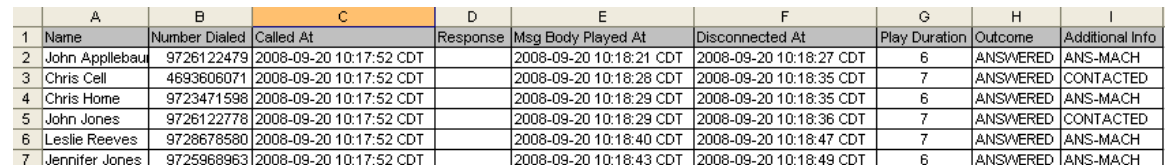

### Advanced Features

After becoming familiar with the basic Firebar Conferencing features, a Moderator should review the 'Help' links that are provided in various sections of the User Interface. These links explain the use of advanced capabilities such as a) bulk uploading Users in a Group using CSV file, b) creating multiple Groups automatically using a CSV file, c) using 'access

codes' for secure Firebar Conferencing sessions and d) collecting feedback response using DTMF key press from the recipients of the Firebar Conferencing sessions.

### Managing your Profile

To modify your login username or password, your email address or adding additional contact numbers, click on the Manage Profile tab. This will bring up your Moderator profile page. Here you can make appropriate edits and then click 'Submit' to save your changes.

#### **XOPNetworks**

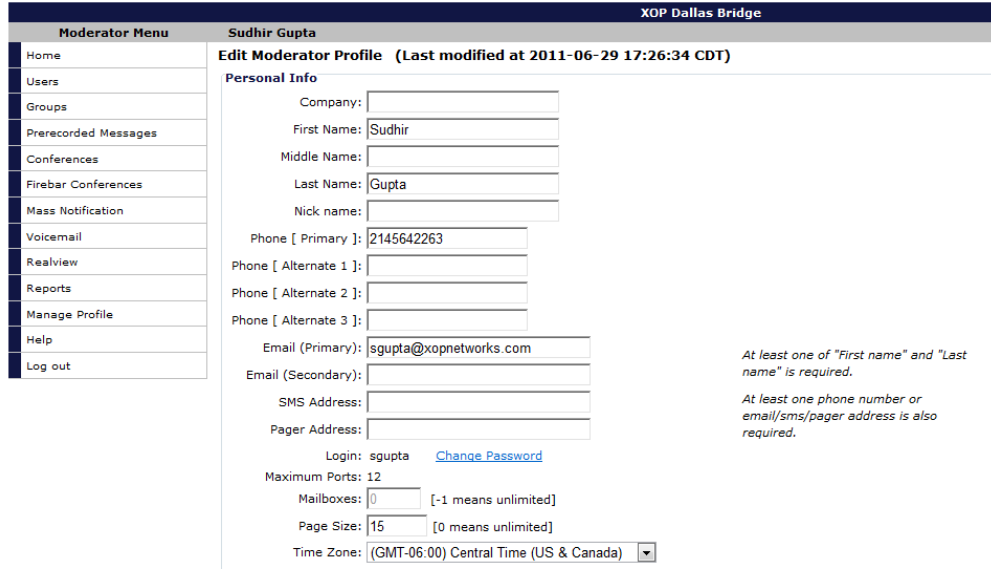

Figure 13 - Change your Moderator profile from the Web Portal

### **Summary**

This document has been designed to serve as a handy reference guide for the Firebar Conferencing Service Moderator. It describes various steps involved in creation of Users, Groups, Pre-recorded Messages and setting up and use of Firebar Conferencing sessions.

If you have any suggestions for further improvements, please contact us at [marketing@xopnetworks.com.](mailto:marketing@xopnetworks.com)